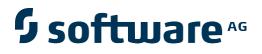

## **Natural Engineer**

**Application Documentation for Unix** 

Version 8.3

October 2015

Natural Engineer

#### Manual Order Number: NEE83-022UNX

Copyright © 1997-2015, Generation Systems Ltd., East Grinstead, UK.

This document applies to Natural Engineer version 8.3 and to all subsequent releases.

Specifications contained herein are subject to change, and these changes will be reported in subsequent revisions or editions.

Readers' comments are welcomed. Comments may be addressed to the Documentation Department at the address on the back cover. Internet users may send comments to the following e-mail address:

document@gensystems.com

#### Acknowledgements

The name Software AG and all Software AG product names are either trademarks or registered trademarks of Software AG and/or Software AG USA Inc. and/or its subsidiaries and/or its affiliates and/or their licensors. Other company and product names mentioned herein may be trademarks of their respective owners.

Detailed information on trademarks and patents owned by Software AG and/or its subsidiaries is located at <u>http://softwareag.com/licenses</u>.

This software may include portions of third-party products. For third-party copyright notices, license terms, additional rights or restrictions, please refer to "License Texts, Copyright Notices and Disclaimers of Third Party Products". For certain specific third-party license restrictions, please refer to section E of the Legal Notices available under "License Terms and Conditions for Use of Software AG Products / Copyright and Trademark Notices of Software AG Products". These documents are part of the product documentation, located at <a href="http://softwareag.com/licenses">http://softwareag.com/licenses</a> and/or in the root installation directory of the licensed product(s).

Use of this software is subject to adherence to Software AG's licensing conditions and terms. These terms are part of the product documentation, located at <u>http://softwareag.com/licenses</u> and/or in the root installation directory of the licensed product(s).

## TABLE OF CONTENTS

| TABLE OF CONTENTS                             | I                                       |
|-----------------------------------------------|-----------------------------------------|
|                                               |                                         |
| ABOUT THIS MANUAL                             | 1                                       |
| Purpose of this manual                        |                                         |
| Target Audience                               |                                         |
| Typographical Conventions used in this manual |                                         |
| How this manual is organized                  |                                         |
| Terminology                                   |                                         |
| Related Literature                            |                                         |
|                                               |                                         |
| FIELD EXPLORER                                | 9                                       |
| Chapter Overview                              |                                         |
| Field Viewer                                  |                                         |
|                                               |                                         |
| OBJECT EXPLORER                               |                                         |
| Chapter Overview                              |                                         |
| Object Viewer                                 |                                         |
| Object Overview                               |                                         |
| Entry Point Structure Diagram                 |                                         |
| , , , , , , , , , , , , , , , , , , , ,       |                                         |
| APPLICATION METRICS                           | 61                                      |
| Chapter Overview                              | 61                                      |
| Reports                                       |                                         |
| .r                                            |                                         |
| INDEX                                         | 63                                      |
|                                               | ••••••••••••••••••••••••••••••••••••••• |

## ABOUT THIS MANUAL

## Purpose of this manual

This manual contains the Application Documentation for Natural Engineer.

It describes the various processes available that enable you to review your Natural applications within Natural Engineer.

The topics cover the Application options found under the Environment menu, which include:

- Field level interrogation using the Field Explorer option.
- Object Level interrogation using the Object Explorer options.
- An overview of the Object Quality reports available.

## Target Audience

The target audience for this manual is intended to be any User of Natural Engineer at any level of experience.

## Typographical Conventions used in this manual

The following conventions are used throughout this manual:

| UPPERCASE<br>TIMES        | Commands, statements, names of programs and utilities referred to in text paragraphs appear in normal (Times) uppercase.                                                               |
|---------------------------|----------------------------------------------------------------------------------------------------|
| UPPERCASE BOLD<br>COURIER | In illustrations or examples of commands, items in uppercase bold courier must be typed in as they appear.                                                                             |
| <>                        | Items in angled brackets are placeholders for user-supplied information.<br>For example, if asked to enter <file number="">, you must type the number<br/>of the required file.</file> |
| <u>Underlined</u>         | Underlined parts of text are hyperlinks to other parts within the online<br>source manual. This manual was written in MS-Word 97 using the<br>"hyperlink" feature.                     |

The following symbols are used for instructions:

| $\Rightarrow$ | Marks the beginning of an instruction set.                    |
|---------------|---------------------------------------------------------------|
| 0             | Indicates that the instruction set consists of a single step. |
| 1.            | Indicates the first of a number of steps.                     |

About this manual

## How this manual is organized

This manual is organized to reflect all the Application Documentation options of Natural Engineer in the following chapters:

| Chapter | Contents                                                                                                    |
|---------|----------------------------------------------------------------------------------------------------|
| 1       | Describes the Field Explorer option, which provides the facility to review objects within applications loaded into the Repository at field level. This allows you to see the use of a field across the whole application as well as its use between objects.                                |
| 2       | Describes the various Object Explorer options, which provide the facility to review objects within each application loaded into the Repository at object level. The Object Explorer options review the inventory, structures, relationships, objects and source code within an application. |
| 3       | Describes the various Application Metrics options, which provide summary and detailed information about the application, objects and source code, for the purpose of providing structural statistics, quality and reliability information.                                                  |

## Terminology

This section offers some of the terms that are specific to the Natural Engineer product.

Note: Familiarity is assumed with the general terminology of Natural, Adabas, Microsoft and Mainframe operating systems.

#### Analysis

The Analysis process of Natural Engineer searches application data within the Natural Engineer Repository, according to specified Search Criteria and generates reports on the search results.

#### Application

An Application is a library or group of related libraries, which define a complete Application. In Natural Engineer, the Application can have a one-to-one relationship with a single library of the same name, or a library of a different name, as well as related steplibs. The Application refers to all the source code from these libraries, which Natural Engineer loads into the Repository.

#### Browser

An Internet Browser such as Microsoft Internet Explorer or Netscape.

#### Category

Categories in Natural Engineer specify whether and how a Modification is applied to the Natural code. Valid categories are: Automatic change, Manual change, Reject the default Modification, No change to the data item, and the data item is in Generated Code.

A category is further broken down according to type of change (for example: Keyword, Literal, Data Item, Database Access, Definition).

#### Cobol

Abbreviation of Common Business Orientated Language. A programming language.

#### **Cobol Link**

A Cobol Link is the link between the individual Cobol modules and the executable Cobol program referenced in the JCL object.

#### Consistency

An option in the Analysis process that causes Natural Engineer to trace an Impact through the code, using left and right argument resolution to identify further code impacted by the code found.

#### About this manual

#### **Data Item**

A collective term used for any data fields within a programming object. These can be user-defined variables, DDM fields or System Variables. It is inter-changeable with the term 'variable'.

#### Environment

The Environment process is the means by which Natural Engineer generates a structured view of the application code in the Natural Engineer Repository. This provides application analysis reports and inventory information on the application and is used as the basis for Impact Analysis.

#### Exception

An Exception is an Item identified as impacted that does not require a Modification. Where there are a few similar Exception Items, they can be treated as Exceptions, and rejected in the Modification review process. Where there are many similar (therefore not Exceptions), consideration should be given to changing the Search Criteria so they are not identified as impacted in the first place.

#### **Generated Code**

This is code which has been generated by a Natural code generator, such as Construct, and which is not normally modified directly in the Natural editor.

#### Impact

An Impact is an instance of a Natural code Item; e.g., data item or statement (a "hit" scored by the Analysis process) that matches the defined Search Criteria used in the Analysis process.

#### Iteration

An Iteration is one examination cycle of a field identified according to the specified Search Criteria. For example, one Iteration is reading the field right to left. Multiple Iterations are performed when the option of 'Consistency' or Multi Search is requested for Analysis, and Natural Engineer performs as many Iterations as necessary to exhaust all possibilities of expressing and tracing the field, and can be limited by a setting in the NATENG.INI file.

#### JCL

Job Control Language.

#### JCL object

A JCL object is a collection of Job Control statements in the order which they are to be executed in a mainframe batch environment. Commonly referred to as JCL.

#### Library

A single library of source code, which exists in the Natural system file.

#### Modification

A Modification is a change suggested or made to an object or data item resulting in the required compliance of that object or data item. Modifications in Natural Engineer are classified according to Category and Type.

#### Refactoring

Improving a computer program by reorganizing its internal structure without altering its external behavior.

#### Soft Link

A Soft Link is where a link between two objects has been defined using an alphanumeric variable rather than a literal constant.

#### TLM

Text Logic Members are used to contain the code required to support inclusion of common code into the application. An example of this is the code to include into an application before updating a database.

#### Туре

The Type of Modification available, for example: Data Item, Keyword and Literal.

#### Variable

A collective term used for any data fields within a programming object. These can be user-defined variables, DDM fields or System Variables. It is inter-changeable with the term 'data item'.

About this manual

### **Related Literature**

The complete set of Natural Engineer manuals consists of:

#### 1 Natural Engineer Concepts and Facilities (NEE83-006ALL)

The Concepts and Facilities manual describes the many application systems problems and solutions offered by Natural Engineer, providing some guidelines and usage that can be applied to Natural applications.

#### 2 Natural Engineer Release Notes (NEE83-008ALL)

The Release Notes describe all the information relating to the new features, upgrades to existing functions and documentation updates that have been applied to Natural Engineer.

3 Natural Engineer Installation Guide for Windows (NEE83-010WIN) Natural Engineer Installation Guide for Mainframes(NEE83-010MFR) Natural Engineer Installation Guide for Unix (NEE83-010UNX)

The Installation Guide provides information on how to install Natural Engineer on PC, Unix and mainframe platforms.

#### 4 Natural Engineer Administration Guide (NEE83-040WIN) Natural Engineer Administration Guide (NEE83-040MFR)

The Administration Guide provides information on all the various control settings available to control the usage of the different functions within Natural Engineer.

#### 5 Natural Engineer Application Management (NEE83-020WIN) Natural Engineer Application Management (NEE83-020MFR)

The Application Management manual describes all the functions required to add Natural applications into the Repository.

6 Natural Engineer Application Documentation (NEE83-022WIN) Natural Engineer Application Documentation (NEE83-022MFR)

The Application Documentation manual describes all the available functions to document a Natural application within the Repository. These functions will help enhance / supplement any existing systems documentation such as BSD / CSD / Specifications etc.

#### 7 Natural Engineer Application Analysis and Modification (NEE83-023WIN) Natural Engineer Application Analysis and Modification (NEE83-023MFR)

The Application Analysis and Modification manual describes all the available functions to carry out analysis of Natural applications; including basic keyword searches. The modification process is described and detailed to show how it can be applied to modify single selected objects within a Natural application, or the entire Natural application in one single execution.

#### 8 Natural Engineer Application Restructuring (NEE83-024WIN) Natural Engineer Application Restructuring (NEE83-024MFR)

The Application Restructuring manual describes the analysis and modification functionality required to carryout some of the more sophisticated functions such as Object Builder.

#### 9 Natural Engineer Utilities (NEE83-080WIN) Natural Engineer Utilities (NEE83-080MFR)

The Utilities manual describes all the available utilities found within Natural Engineer and, when and how they should be used.

#### 10 Natural Engineer Reporting (NEE83-025ALL)

The Reporting manual describes each of the reports available in detail, providing report layouts, how to trigger the report and when the report data becomes available. The various report-producing mediums within Natural Engineer are also described.

#### 11 Natural Engineer Batch Processing [Mainframes] (NEE83-026MFR)

The Batch Processing manual describes the various batch jobs (JCL) and their functionality.

#### 12 Natural Engineer Messages and Codes (NEE83-060ALL)

The Messages and Codes manual describes the various messages and codes produced by Natural Engineer.

#### 13 Natural Engineer Advanced Services (NEE83-017WIN)

The Advanced Services manual describes various advanced options such as the Refactoring of Natural application source code with Natural Engineer, conversion of applications for Natural for Ajax and Business Rule processing.

# 1

## FIELD EXPLORER

## Chapter Overview

This chapter describes the Field Explorer options available from the Environment menu.

Field Explorer provides the facility to review the applications loaded into the Repository at field level. This allows you to see the use of a field across the whole application as well as its use between objects.

The topics covered in this chapter:

1. Field Viewer.

Note: Natural Engineer refers to fields as data items or elements. Each of these are interchangeable terms for the same meaning, i.e., a field is a data item is an element.

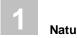

## Field Viewer

The Field Viewer option allows you to select and review information for individual data items within an object.

Field Viewer is accessed by selecting option 'F' (Field Viewer) from the Environment Menu screen.

#### **Field Viewer Elements Screen**

The data items within an application that has been loaded into the Repository are listed on the Field Viewer Elements screen. Each data item can be selected to show a list of the objects referencing the selected data item. The following Figure 1-1 illustrates the Field Viewer Elements screen.

| - Fi                                                                                        | eld Viewer Elements - | Application: | HOSPITAL |
|---------------------------------------------------------------------------------------------|-----------------------|--------------|----------|
| -<br>-<br>-<br>-<br>-<br>-<br>-<br>-<br>-<br>-<br>-<br>-<br>-<br>-<br>-<br>-<br>-<br>-<br>- |                       |              |          |
| Enter-PF1PF2PF3PF4F<br>Help Exit                                                            | Prev Next             |              | Main     |

Figure 1-1 Field Viewer Elements screen

Field Explorer

| SCREEN ITEMS | DESCRIPT                                                                                           | ION                                                                                                    |
|--------------|----------------------------------------------------------------------------------------------------|----------------------------------------------------------------------------------------------------|
| Sel          | This is the selection column where individual data items can be selected.<br>Valid selections are: |                                                                                                    |
|              | 'S' Select                                                                                         | element.                                                                                                    |
| Elements     | Lists all the da<br>Repository.                                                                    | ata items within the application that has been loaded into the                                                                                                |
| Reposition   | reposition value                                                                                   | e list of data items starting from the new value entered. The<br>ue can be input using either a complete name or part name<br>sterisk) wildcard. For example: |
|              | "                                                                                                  | Will reposition at the start of the data item list.                                                                                                    |
|              |                                                                                                    | For the HOSPITAL system, this would start the element list from data item #A.                                                                                 |
|              | #M-MAP*                                                                                            | Will reposition at the first data item that matches the mask #M-MAP or is greater than the mask input.                                                        |
|              |                                                                                                    | For the HOSPITAL system, this would start the element list from data item #M-MAP-HEADING.                                                                     |
|              | BIRTH                                                                                              | Will reposition at the first data item that matches the mask exactly or is greater than the data item name input.                                             |
|              |                                                                                                    | For the HOSPITAL system, this would start the element<br>list from data item CONTROL-DETAILS as data item<br>BIRTH does not exist.                            |
|              |                                                                                                    |                                                                                                    |

# SCREEN ITEMS DESCRIPTION

| PFKEYS | DESCRIPTION                                                                                                    |
|--------|----------------------------------------------------------------------------------------------------|
| PF1    | Activates the help function.                                                                                                    |
| PF3    | Exit from the current function and return to previous screen.                                                                                                    |
| PF7    | Displays previous page.                                                                                                    |
| PF8    | Displays next page.                                                                                                    |
| PF9    | <ul> <li>Invoke the Field Type Selection pop-up window. Available selections are:</li> <li>All Fields</li> <li>Non-Database Fields</li> <li>Database Fields</li> <li>System Variables</li> </ul> |
| PF12   | Returns to the Natural Engineer Main Menu.                                                                                                    |

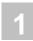

### **Field Viewer Objects Screen**

After selecting a data item using option 'S' from the Field Viewer Elements screen, the Field Viewer Objects screen is displayed, showing all the objects referencing the selected data item.

The following Figure 1-2 illustrates the Field Viewer Objects screen.

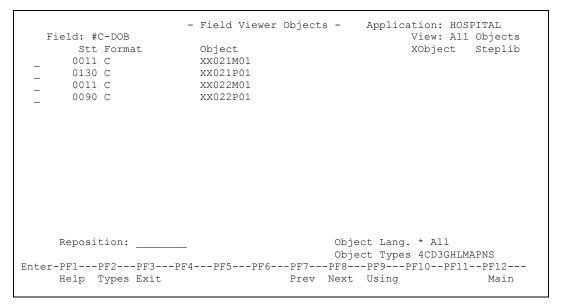

Figure 1-2 Field Viewer Objects screen

| Field   | The name of the selected data item.                                                                                      |
|---------|----------------------------------------------------------------------------------------------------|
| Sel     | This is the selection column where individual objects can be selected. Valid selections are:                             |
|         | 'S' Select object.                                                                                                    |
| Stt     | The statement line number for the data item within the selected object.                                                  |
| Format  | The format and length of the data item.                                                                                  |
| Object  | The name of the object referencing the selected data item.                                                               |
| XObject | The name of the object that contains the definition, if the data item is defined externally, such as in a GDA or an LDA. |

Field Explorer

1

|     |                                          | brary name of the object. Only applicable if the object e data item is on a steplib library.                                                           |
|-----|------------------------------------------|----------------------------------------------------------------------------------------------------|
| r   | eposition valu                           | list of objects starting from the new value entered. The<br>e can be input using either a complete name or part name<br>terisk) wildcard. For example: |
| *   | :                                        | Will reposition at the start of the Object list.                                                                                                    |
|     |                                          | For the HOSPITAL system, this would start the object list from object XXCONPDA.                                                                        |
| Χ   | XXE*                                     | Will reposition at the first object name that matches the mask XXE or is greater than the mask input.                                                  |
|     |                                          | For the HOSPITAL system, this would start the object list from object XXEXIT.                                                                          |
| Σ   | XX000G01                                 | Will reposition at the first object name that matches the mask exactly or is greater than the object name input.                                       |
|     |                                          | For the HOSPITAL system, this would start the object list from object XX001L01 as object XX000G01 does not exist.                                      |
|     |                                          | select the programming language of the objects to be listed.<br>ade by using <b>'PF2'</b> (Types). Available selections are:                           |
| ۷.  | *' All                                   |                                                                                                    |
| ¢,  | C' Cobol                                 |                                                                                                    |
| ( ) | N' Natural                               |                                                                                                    |
|     |                                          | bject types to be referenced. Object types can be ected by using ' <b>PF2</b> ' (Types). Available selections are:                                     |
|     | '4' Classes                              | 5                                                                                                    |
|     | C' Copyce                                | ode                                                                                                    |
|     |                                          | efinition Modules                                                                                                    |
|     | '3' Dialogs                              |                                                                                                    |
|     |                                          | Data Areas                                                                                                    |
|     | <b>H</b> ' Helprov<br><b>L</b> ' Local I | utines<br>Data Areas                                                                                                    |
|     | M' Maps                                  | Jata Areas                                                                                                    |
|     |                                          | eter Data Areas                                                                                                    |
|     | <b>P</b> ' Program                       |                                                                                                    |
| ,   | 'N' Subpro                               |                                                                                                    |
|     | 'S' Subrou                               | -                                                                                                    |

#### SCREEN ITEMS DESCRIPTION

| PFKEYS | DESCRIPTION                                                                                                    |  |
|--------|----------------------------------------------------------------------------------------------------|--|
| PF1    | Activates the help function.                                                                                                    |  |
| PF2    | Invoke the Object Type Selection pop-up window.                                                                                                    |  |
|        | Available selections are:                                                                                                    |  |
|        | Object Language                                                                                                    |  |
|        | 'C' COBOL                                                                                                    |  |
|        | ' <b>N</b> ' Natural                                                                                                    |  |
|        | Object Types                                                                                                    |  |
|        | '4' Classes                                                                                                    |  |
|        | <b>'C'</b> Copycode                                                                                                    |  |
|        | <b>D</b> ' Data Definition Modules                                                                                                    |  |
|        | <b>'3'</b> Dialogs                                                                                                    |  |
|        | <b>'G'</b> Global Data Areas                                                                                                    |  |
|        | <b>'H'</b> Helproutines                                                                                                    |  |
|        | 'L' Local Data Areas                                                                                                    |  |
|        | ' <b>M</b> ' Maps                                                                                                    |  |
|        | 'A' Parameter Data Areas                                                                                                    |  |
|        | <b>P</b> ' Programs                                                                                                    |  |
|        | 'N' Subprograms                                                                                                    |  |
|        | 'S' Subroutines                                                                                                    |  |
| PF3    | Exit from the current function and return to previous screen.                                                                                                    |  |
| PF7    | Displays previous page.                                                                                                    |  |
| PF8    | Displays next page.                                                                                                    |  |
| PF9    | Displays either all objects containing the field or only those objects where<br>the field is used in programming statements. The key text will show<br>'Using' or 'All'to allow switching between the different views. |  |
| PF12   | Returns to the Natural Engineer Main Menu.                                                                                                    |  |

## **Field Viewer Elements Usage Screen**

After selecting an object using option 'S' from the Field Viewer Objects screen, the Field Viewer Elements Usage screen is displayed, showing all the usage details for the selected data item within the selected object.

Field Explorer

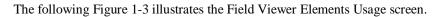

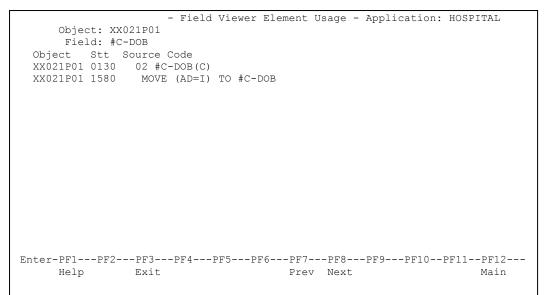

Figure 1-3 Field Viewer Elements Usage screen

| SCREEN ITEMS | DESCRIPTION                                                         |
|--------------|---------------------------------------------------------------------|
| Object       | The name of the selected object.                                    |
| Field        | The name of the selected data item.                                 |
| Object       | The name of the object containing the Source Code.                  |
| Stt          | The statement line number for the data item within the object.      |
| Source Code  | The actual source code containing the selected data item reference. |

| PFKEYS | DESCRIPTION                                                                                     |  |
|--------|-------------------------------------------------------------------------------------------------|--|
| PF1    | Activates the help function.                                                                    |  |
| PF3    | Exit from the current function and return to previous screen.                                   |  |
| PF7    | Displays previous page.                                                                         |  |
| PF8    | Displays next page.                                                                             |  |
| PF10   | Scrolls screen display to the left.<br>Note: Only active if data exceeds standard screen size.  |  |
| PF11   | Scrolls screen display to the right.<br>Note: Only active if data exceeds standard screen size. |  |
| PF12   | Returns to the Natural Engineer Main Menu.                                                      |  |

# 2

## **OBJECT EXPLORER**

## Chapter Overview

This chapter describes the Object Explorer options available from the Environment menu.

Object Explorer provides the facility to review the applications loaded into the Repository at object level.

The Object Explorer option is accessed by selecting option '**B**' (Object Explorer) from the Environment Menu screen. This will display the Object Explorer sub menu screen.

The Object Explorer sub menu screen provides facilities for the user to review the inventory, structures, relationships, objects and source code loaded into the Repository.

The topics covered in this chapter:

- 1. Object Viewer
- 2. Object Overview
- 3. Entry Point Structure Diagram

2

**Natural Engineer Application Documentation** 

## **Object Viewer**

The Object Viewer option allows you to select and review information for individual objects. Information will be displayed to show the data items within the object and the statements using those data items.

Object Viewer is accessed by selecting option '**O**' (Object Viewer) from the Object Explorer sub menu screen.

#### **Object Viewer Objects Screen**

The objects within an application that has been loaded into the Repository are listed on the Object Viewer Objects screen. Each object can be selected to show a list of the data items referenced within the selected object. The following Figure 2-1 illustrates the Object Viewer Objects screen.

```
- Object Viewer Objects - Application: HOSPITAL
      Select
                 Object Name
                 XXCONPDA
                 XXCONUPD
         _
                 XXEXIT
         _
                 XXGETID
         _
                 XXMTHVAL
         _
         _
                 XXTIDYUP
                 XXVALCC
                 XX000G00
         _
                 XX001L01
         _
                 XX001M01
         _
                 XX001P01
         _
                 XX002L01
         _
                 XX002M01
         _
                 XX002P01
         _
                 XX021L01
  Reposition ->
                                                       Object Lang.: * All
Object Types: 4CD3GHLMAPNS
Enter-PF1---PF2---PF3---PF5---PF6---PF7---PF8---PF9---PF10--PF11--PF12-
      Help Types Exit
                                                                               Main
                                              Prev Next
```

Figure 2-1 Object Viewer Objects screen

| SCREEN ITEMS | DESCRIPTION                                                                                                    |  |  |  |  |
|--------------|----------------------------------------------------------------------------------------------------|--|--|--|--|
| Select       | This is the selection column where individual objects can be selected.<br>Valid selections are:                                                                                                |  |  |  |  |
|              | 'S' Select object.                                                                                                    |  |  |  |  |
| Object Name  | Lists all the objects in the application that have been loaded into the Repository.                                                                                                    |  |  |  |  |
| Reposition   | Reposition the list of objects starting from the new value entered. The reposition value can be input using either a complete name or part name using an '*' (asterisk) wildcard. For example: |  |  |  |  |
|              | * Will reposition at the start of the Object list.                                                                                                    |  |  |  |  |
|              | For the HOSPITAL system, this would start the object lis from object XXCONPDA.                                                                                                    |  |  |  |  |
|              | <b>XXE*</b> Will reposition at the first object name that matches the mask XXE or is greater than the mask input.                                                                              |  |  |  |  |
|              | For the HOSPITAL system, this would start the object lis from object XXEXIT.                                                                                                    |  |  |  |  |
|              | <b>XX000G01</b> Will reposition at the first object name that matches the mask exactly or is greater than the object name input.                                                               |  |  |  |  |
|              | For the HOSPITAL system, this would start the object lis<br>from object XX001L01 as object XX000G01 does not<br>exist.                                                                         |  |  |  |  |
| Object Lang. | Allows you to select the programming language of the objects to be listed.<br>Selection is made by using ' <b>PF2</b> ' (Types). Available selections are:                                     |  |  |  |  |
|              | '*' All                                                                                                    |  |  |  |  |
|              | <b>'C'</b> Cobol                                                                                                    |  |  |  |  |
|              | ' <b>N</b> ' Natural                                                                                                    |  |  |  |  |
| Object Types | Displays the object types to be referenced. Object types can be selected/de-selected by using ' <b>PF2</b> ' (Types). Available selections are:                                                |  |  |  |  |
|              | ' <b>4</b> ' Classes                                                                                                    |  |  |  |  |
|              | <b>'C'</b> Copycode                                                                                                    |  |  |  |  |
|              | <b>'D'</b> Data Definition Modules                                                                                                    |  |  |  |  |
|              | ' <b>3</b> ' Dialogs                                                                                                    |  |  |  |  |
|              | G' Global Data Areas                                                                                                    |  |  |  |  |
|              | <b>'H'</b> Helproutines                                                                                                    |  |  |  |  |
|              | 'L' Local Data Areas                                                                                                    |  |  |  |  |
|              | 'M' Maps                                                                                                    |  |  |  |  |
|              | 'A' Parameter Data Areas                                                                                                    |  |  |  |  |
|              | <b>P</b> ' Programs                                                                                                    |  |  |  |  |

#### SCREEN ITEMS DESCRIPTION

19

#### SCREEN ITEMS DESCRIPTION 'N' Subprogram

'N' Subprograms 'S' Subroutines

| PFKEYS | DESCRIPTION                                                   |  |  |  |
|--------|---------------------------------------------------------------|--|--|--|
| PF1    | Activates the help function.                                  |  |  |  |
| PF2    | Invoke the Object Type Selection pop-up window.               |  |  |  |
|        | Available selections are:                                     |  |  |  |
|        | Object Language                                               |  |  |  |
|        | 'C' COBOL                                                     |  |  |  |
|        | ' <b>N</b> ' Natural                                          |  |  |  |
|        | Object Types                                                  |  |  |  |
|        | '4' Classes                                                   |  |  |  |
|        | <b>'C'</b> Copycode                                           |  |  |  |
|        | <b>'D</b> ' Data Definition Modules                           |  |  |  |
|        | <b>'3'</b> Dialogs                                            |  |  |  |
|        | 'G' Global Data Areas                                         |  |  |  |
|        | ' <b>H</b> ' Helproutines                                     |  |  |  |
|        | 'L' Local Data Areas                                          |  |  |  |
|        | ' <b>M</b> ' Maps                                             |  |  |  |
|        | 'A' Parameter Data Areas                                      |  |  |  |
|        | <b>P</b> ' Programs                                           |  |  |  |
|        | 'N' Subprograms                                               |  |  |  |
|        | 'S' Subroutines                                               |  |  |  |
| PF3    | Exit from the current function and return to previous screen. |  |  |  |
| PF7    | Displays previous page.                                       |  |  |  |
| PF8    | Displays next page.                                           |  |  |  |
| PF12   | Returns to the Natural Engineer Main Menu.                    |  |  |  |

## **Object Viewer Elements Screen**

After selecting an object using option 'S' from the Object Viewer Objects screen, the Object Viewer Elements screen is displayed, showing all the data items referenced within the selected object. The list may be tailored to show only those fields that are actually used by programming statements in the object by selecting 'PF9'. NB: DDMs and Data Areas always show all fields.

The following Figure 2-2 illustrates the Object Viewer Elements screen.

| -                         | Object Viewer Elements - Application: HOSPITAL |
|---------------------------|------------------------------------------------|
|                           | View: All Fields                               |
| Object: XX021P01 - Progra | am                                             |
| Line Attr Ext.Obj         | Element Name                                   |
| 0150 C                    | #C-GROUP.#C-ADDRESS                            |
| 0160 C                    | #C-GROUP.#C-ARRIVED                            |
| 0130 C                    | #C-GROUP.#C-DOB                                |
| 0170 C                    | #C-GROUP.#C-DUE-FOR-SURGERY                    |
| 0110 C                    | #C-GROUP.#C-FIRST-NAME                         |
| 0080 C                    | #C-GROUP                                       |
| 0100 C                    | #C-GROUP.#C-PATIENT-ID                         |
| 0140 C                    | #C-GROUP.#C-RELEASED                           |
| 0120 C                    | #C-GROUP.#C-SURNAME                            |
| _ 0020 A070 XX000G00      | #G-MESSAGE                                     |
| _ 0010 A001 XX000G00      | #G-SELECTED-OPTION                             |
| _ 0020 N002 XXMTHVAL      | #L-DAYS                                        |
| 0010 A012 XXMTHVAL        | #L-MONTHS                                      |
| 0450 N008                 | #L-TEMP-DATE                                   |
| _ 0480 N006               | #L-TEMP-DATE.#L-TEMP-DATE-N6                   |
|                           |                                                |
| Enter-PF1PF2PF3PF4-       | PF5PF6PF7PF8PF9PF10PF11PF12                    |
| Exit                      | Prev Next Used Main                            |
|                           |                                                |

Figure 2-2 Object Viewer Elements screen

| SCREEN ITEMS | DESCRIPTION                                                                                                    |  |  |
|--------------|----------------------------------------------------------------------------------------------------|--|--|
| Object       | The selected object name followed by the type of object applicable.                                                      |  |  |
| Sel          | This is the selection column where individual objects can be selected. Valid selections are:                             |  |  |
|              | <b>'S'</b> Select object.                                                                                                |  |  |
| Line         | The statement line number for the data item within the object.                                                           |  |  |
| Attr         | The format and length of the data item.                                                                                  |  |  |
| Ext.Obj      | The name of the object that contains the definition, if the data item is defined externally, such as in a GDA or an LDA. |  |  |
| Element Name | Lists all the data items referenced within the selected object.                                                          |  |  |

| PFKEYS | DESCRIPTION                                                                                                    |  |
|--------|----------------------------------------------------------------------------------------------------|--|
| PF3    | Exit from the current function and return to previous screen.                                                                                                    |  |
| PF7    | Displays previous page.                                                                                                    |  |
| PF8    | Displays next page.                                                                                                    |  |
| PF9    | Displays either all fields or only those fields used in programming<br>statements. The key text will show either 'Used' or 'All' depending on the<br>current view. |  |
| PF12   | Returns to the Natural Engineer Main Menu.                                                                                                    |  |

#### **Object Viewer Element Usage Screen**

After selecting a data item using option 'S' from the Object Viewer Elements screen, the Object Viewer Element Usage screen is displayed, showing all the usage details for the selected data item within the selected object.

The following Figure 2-3 illustrates the Object Viewer Element Usage screen.

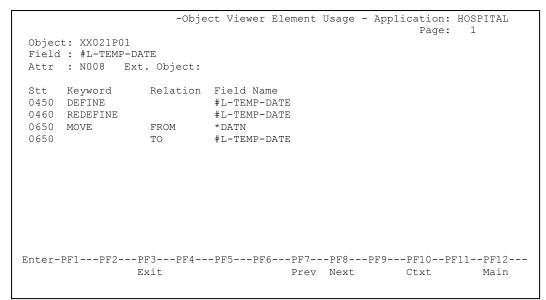

Figure 2-3 Object Viewer Element Usage screen

| SCREEN ITEMS | DESCRIPTION                                                                                                    |  |
|--------------|----------------------------------------------------------------------------------------------------|--|
| Object       | The name of the selected object.                                                                                         |  |
| Field        | The name of the selected data item.                                                                                      |  |
| Attr         | The format and length of the data item.                                                                                  |  |
| Ext. Object  | The name of the object that contains the definition, if the data item is defined externally, such as in a GDA or an LDA. |  |
| Stt          | The statement line number for the data item within the object.                                                           |  |
| Keyword      | The keyword that is applicable to each statement.                                                                        |  |
| Relation     | The type of relationship that is applicable to each statement.                                                           |  |
| Field Name   | The data items that are applicable to each statement.                                                                    |  |
|              |                                                                                                    |  |

| PFKEYS | DESCRIPTION                                                                                                    |  |  |
|--------|----------------------------------------------------------------------------------------------------|--|--|
| PF3    | Exit from the current function and return to previous screen.                                                                                                    |  |  |
| PF7    | Displays previous page.                                                                                                    |  |  |
| PF8    | Displays next page.                                                                                                    |  |  |
| PF10   | Invokes the Field Context List screen which shows the context of the selected data item within the data definitions of the selected object and the relative offsets if applicable. |  |  |
| PF12   | Returns to the Natural Engineer Main Menu.                                                                                                    |  |  |

#### **Field Context List Screen**

The context of any selected data item can be seen using the Field Context List screen, which displays the relationship of the selected data item within the data definitions of an object and the relative offsets if applicable.

The Field Context List screen is invoked by using '**PF10**' (Ctxt) from the Object Viewer Element Usage screen.

The following Figure 2-4 illustrates the Field Context List screen.

|                    |      |        | - Field Context List - | - Application: HOSPITAL |
|--------------------|------|--------|------------------------|-------------------------|
| Object: XX         |      |        |                        | Page: 1                 |
| Field: PA'<br>Stmt |      |        | Field Name             | Attr                    |
|                    |      |        |                        |                         |
| 0002               |      | 01     | PATIENT-UPDATE         | G                       |
| 0003               | 1    | 7 02   | PATIENT-ID             | N7                      |
| 0004               | 8    | 27 02  | FIRST-NAME             | A20                     |
| 0005               | 28   | 47 02  | SURNAME                | A20                     |
| 0006               | 48   | 53 02  | DOB                    | NG                      |
| 0007               | 54   | 173 02 | ADDRESS                | A30(1:4)                |
| 0008               | 174  | 193 02 | ARRIVED                | A20                     |
| 0009               | 194  | 199 02 | DUE-FOR-SURGERY        | A6                      |
| 0010               | 200  | 203 02 | RELEASED               | D                       |
|                    |      |        |                        |                         |
|                    |      |        |                        |                         |
|                    |      |        |                        |                         |
| Enter-PF1-         | PF2P | PF3PF4 | PF5PF6PF7PF8           | 3PF9PF10PF11PF12        |
|                    | E    | Ixit   | Prev Nex               | kt Top Main             |
|                    |      |        |                        |                         |

Figure 2-4 Field Context List screen

| SCREEN ITEMS | DESCRIPTION                                                         |  |  |
|--------------|---------------------------------------------------------------------|--|--|
| Object       | The name of the selected object.                                    |  |  |
| Field        | The name of the selected data item.                                 |  |  |
| Stmt         | The statement line number within the data definitions of an object. |  |  |
| Start        | The starting offset of the data item.                               |  |  |
| End          | The ending offset of the data item.                                 |  |  |
| Lvl          | The level number for each data item.                                |  |  |
| Field Name   | The data item name.                                                 |  |  |
| Attr         | The format and length of each data item.                            |  |  |

| PFKEYS | DESCRIPTION                                                   |  |  |  |
|--------|---------------------------------------------------------------|--|--|--|
| PF3    | Exit from the current function and return to previous screen. |  |  |  |
| PF7    | Displays previous page.                                       |  |  |  |
| PF8    | Displays next page.                                           |  |  |  |
| PF10   | Repostion to the top of the list.                             |  |  |  |
| PF12   | Returns to the Natural Engineer Main Menu.                    |  |  |  |

## **Object Overview**

The Object Overview option allows you to view a concise overview of the major characteristics of an object.

### **Object Overview Reports Selection Screen**

The Object Overview Reports Selection screen is accessed by selecting option '**D**' (Object Overview) from the Object Explorer sub menu screen.

The Object Overview option will produce a report for a single object, a range of objects or all objects within an application that has been loaded into the Repository. The report is produced by a batch job submitted using the NATRJE Job Submission screen, and can be found within the job output files.

The following Figure 2-5 illustrates the Object Overview Reports Selection screen.

|                                                                                                    | 2   | Overview -<br>Selection | Application: HOSPITAL       |
|----------------------------------------------------------------------------------------------------|-----|-------------------------|-----------------------------|
| Select Object Name<br>XXCONPDA<br>XXCONUPD<br>XXEXIT<br>XXGETID<br>XXMTHVAL<br>XXTIDYUP<br>XXVALCC<br>XX000G00<br>XX001L01<br>XX001L01<br>XX001P01<br>XX002L01<br>XX002P01<br>XX02L01 | -   |                         |                             |
| Reposition ->                                                                                                    |     |                         | Object Lang.: * All         |
| Selection ->                                                                                                    |     |                         | Object Types: 4C37GHLMAPNSJ |
|                                                                                                    |     |                         | -PF8PF9PF10PF11PF12         |
| Help Types Exit                                                                                                    | Sub | Prev                    | Next View Main              |

Figure 2-5 Object Overview Reports Selection screen

| SCREEN ITEMS     | DESCRIPTION                                                                                                    |                                                                                                    |  |
|------------------|----------------------------------------------------------------------------------------------------|----------------------------------------------------------------------------------------------------|--|
| Select           | This is the selection column where individual objects can be selected.<br>Valid selections are:                                                                                                    |                                                                                                    |  |
|                  | <b>'S'</b> Select object.                                                                                                    |                                                                                                    |  |
| Object Name      | Lists all the objects in the application that have been loaded into the Repository. This list can be tailored to your requirements using ' <b>PF2</b> ' (Types) option.                                                              |                                                                                                    |  |
| Reposition       | Reposition the list of objects starting from the new value entered. The reposition value can be input using either a complete name or part name using an '*' (asterisk) wildcard. For example:                                       |                                                                                                    |  |
|                  | *                                                                                                    | Will reposition at the start of the Object list.                                                                                                    |  |
|                  |                                                                                                    | For the HOSPITAL system, this would start the object list from object XXCONPDA.                                                                                            |  |
|                  | XXE*                                                                                                    | Will reposition at the first object name that matches the mask XXE or is greater than the mask input.                                                                      |  |
|                  |                                                                                                    | For the HOSPITAL system, this would start the object list from object XXEXIT.                                                                                              |  |
| XX000G0          |                                                                                                    | Will reposition at the first object name that matches the mask exactly or is greater than the object name input.                                                           |  |
|                  |                                                                                                    | For the HOSPITAL system, this would start the object list from object XX001L01 as object XX000G01 does not exist.                                                          |  |
| Object Lang.     | <ul> <li>Allows you to select the programming language of the objects to be listed.</li> <li>Selection is made by using 'PF2' (Types). Available selections are:</li> <li>'*' All</li> <li>'C' Cobol</li> <li>'N' Natural</li> </ul> |                                                                                                    |  |
| Object Selection | This will be the object or range of objects that will get reported on. The are three valid cases allowed:                                                                                                    |                                                                                                    |  |
|                  | *                                                                                                    | Will produce Object Overview reports for ALL objects in the current application.                                                                                           |  |
|                  | XX001*                                                                                                    | Will produce Object Overview reports for ALL objects<br>that have a name prefixed with XX001. For the<br>HOSPITAL system this would be XX001L01, XX001M01<br>and XX001P01. |  |
|                  | XX021P01                                                                                                    | Will produce Object Overview reports for object XX021P01 only.                                                                                                    |  |

SCREEN ITEMS DESCRIPTION

2

#### SCREEN ITEMS DESCRIPTION **Object Types** Displays the object types to be referenced. Object types can be selected/de-selected by using 'PF2' (Types). Available selections are: **'4**' Classes 'C' Copycode **'**3' Dialogs ʻG' Global Data Areas 'H' Helproutines 'L' Local Data Areas $\mathbf{M}$ Maps '**A**' Parameter Data Areas **P**' Programs 'N' Subprograms 'S' Subroutines

| PFKEYS | DESCRIPTION                                                                  |  |  |
|--------|------------------------------------------------------------------------------|--|--|
| PF1    | Activates the help function.                                                 |  |  |
| PF2    | Invoke the Object Type Selection pop-up window.<br>Available selections are: |  |  |
|        | Object Language                                                              |  |  |
|        | 'C' COBOL<br>'N' Natural                                                     |  |  |
|        | Object Types                                                                 |  |  |
|        | '4' Classes                                                                  |  |  |
|        | <b>'C'</b> Copycode                                                          |  |  |
|        | <b>'D</b> ' Data Definition Modules                                          |  |  |
|        | <b>'3'</b> Dialogs                                                           |  |  |
|        | 'G' Global Data Areas                                                        |  |  |
|        | <b>'H'</b> Helproutines                                                      |  |  |
|        | 'L' Local Data Areas                                                         |  |  |
|        | ' <b>M</b> ' Maps                                                            |  |  |
|        | 'A' Parameter Data Areas                                                     |  |  |
|        | <b>P</b> ' Programs                                                          |  |  |
|        | 'N' Subprograms                                                              |  |  |
|        | 'S' Subroutines                                                              |  |  |
| PF3    | Exit from the current function and return to previous screen.                |  |  |

| PFKEYS | DESCRIPTION                                                      |                                                                                                    |  |  |
|--------|------------------------------------------------------------------|----------------------------------------------------------------------------------------------------|--|--|
| PF5    | Invoke NATRJE Job Submission screen.                             |                                                                                                    |  |  |
| PF7    | Displays previous p                                              | Displays previous page.                                                                                                    |  |  |
| PF8    | Displays next page.                                              | Displays next page.                                                                                                    |  |  |
| PF11   | report. Sections tha<br>system defaults whi<br>1. Header Details | · · · · · · · · · · · · · · · · · · ·                                                                                                    |  |  |
|        | <ol> <li>Processing Ru</li> <li>Construct Deta</li> </ol>        | 3. Processing Rules will be shown on Map objects only.                                                                                                    |  |  |
|        | Sections available a                                             | Sections available are:                                                                                                    |  |  |
|        | Section                                                          | Description                                                                                                    |  |  |
|        | Object<br>Documentation                                          | User specified comments for an object created via<br>the Object Documentation option. If no User<br>specified comments are present in the repository<br>then any comments at the top of the object will be<br>shown directly from the source. |  |  |
|        |                                                                  | For Natural Objects this will be until the first programming statement is encountered.                                                                                                    |  |  |
|        |                                                                  | Note: Natural Construct 'control' statements<br>prefixed **SAG are ignored. Natural Map Objects<br>are also not processed.                                                                                                    |  |  |
|        |                                                                  | For COBOL Objects comments are read until the ENVIRONMENT DIVISION statement is encountered.                                                                                                    |  |  |
|        |                                                                  | Note: COBOL Copybooks are not processed.                                                                                                    |  |  |
|        |                                                                  | No JCL Members or Procedures are processed.                                                                                                    |  |  |
|        |                                                                  | Note: For more information on the Object<br>Documentation option, refer to Chapter 3 in the<br>Natural Engineer Application Management for Unix<br>manual.                                                                                    |  |  |
|        | Object Metrics                                                   | Shows Application Metrics e.g., Halstead and<br>McCabe as shown in the Application Metrics, Object<br>Statistics Report.                                                                                                    |  |  |
|        |                                                                  | Note: If no Metrics have been generated this will be shown as "Not Available".                                                                                                    |  |  |
|        |                                                                  | Note: For more information on the Object Statistics                                                                                                    |  |  |

report refer to Chapter 3 in the Natural Engineer

2

| PFKEYS | DESCRIPTION                        |                                                                                                    |  |
|--------|------------------------------------|----------------------------------------------------------------------------------------------------|--|
|        |                                    | Reporting manual.                                                                                                    |  |
|        | Data Item<br>Definitions           | Globals; Independents; Parameters and Locals for Natural Objects.                                                                                                    |  |
|        |                                    | Note: Where parameters are within a PDA the PDA will be expanded to show all parameter definitions.                                                                                     |  |
|        |                                    | Linkage Section and Copybook Usage for COBOL Objects.                                                                                                    |  |
|        |                                    | Note: Copybooks are expanded for COBOL Objects<br>and Copybooks are sorted into their location e.g.,<br>Working Storage Division or Linkage Section.                                    |  |
|        | I/O                                | All input and output type statements.                                                                                                    |  |
|        | Literals Assoc.<br>with Parameters | Shows data items that are used in parameter data that have literals moved to them.                                                                                                    |  |
|        |                                    | Note: For COBOL objects the heading in the report<br>will be changed to Literals Associated with Linkage<br>Section Variables to better reflect the contents.                           |  |
|        | Database<br>Access                 | All statements related to database access.                                                                                                    |  |
|        | External Calls                     | Any statements that result in processing to be<br>invoked in objects outside the current object. Also<br>COBOL copybooks in the Procedure division and<br>Natural copycodes are listed. |  |
|        | Internal<br>Subroutines            | Any statements that invoke internal subroutines within an object.                                                                                                    |  |
|        | Processing<br>Rules                | Processing rules within a map.                                                                                                    |  |
|        | Construct<br>Details               | Any Construct Model and User Exit details.                                                                                                    |  |
|        | <b>Class Interface</b>             | Any Class Property and Method details.                                                                                                    |  |
| PF12   | Returns to the Natu                | ıral Engineer Main Menu.                                                                                                    |  |

After all the Object Overview Reports Selection criteria have been specified, use '**PF5**' (Sub) to submit the batch job via the NATRJE Job Submission screen.

The following Figure 2-6 illustrates the NATRJE submission screen for the Object Overview option.

- Job Submission -Application: HOSPITAL Job Selection details -----Job Selected : (REPDOC) OBJECT OVERVIEW Job Card details \_\_\_\_\_ Job Name : XGSLXX\_\_\_ Job Class : Job Control Record details Control Status : Last Job Submitted Job Name : Opid : Step : Return Code : Enter-PF1---PF2---PF3---PF4---PF5---PF6---PF7---PF8---PF9---PF10--PF11--PF12---Exit Help Sub Ref Rel Main

Figure 2-6 NATRJE Job Submission screen

Note: For more information on the NATRJE Job Submission screen refer to the Natural Engineer Batch Processing (Unix) manual.

2

2

## **Object Characteristic Details Overview**

The object characteristics that are displayed fall into three main categories:

1. Object Documentation.

|                         | ///                                                                                                    |  |  |  |  |  |  |
|-------------------------|----------------------------------------------------------------------------------------------------|--|--|--|--|--|--|
| Object<br>Documentation | This section will always be shown for each object. It will detail any comments that have been specified using the Object Documentation function in Natural Engineer.                             |  |  |  |  |  |  |
|                         | For example:                                                                                                    |  |  |  |  |  |  |
|                         | Object Documentation                                                                                                    |  |  |  |  |  |  |
|                         | Title: XX001P01 – HOSPITAL system main menu<br>Comments : This program is the main executable for the<br>HOSPITAL system. It will display the main menu showing the<br>main functions available. |  |  |  |  |  |  |
|                         |                                                                                                    |  |  |  |  |  |  |
|                         | If no Object Documentation has been defined within Natural Engineer<br>for an object then comments will be shown directly from the source<br>up to the first programming statement.              |  |  |  |  |  |  |
|                         | Note: For more information on the Object Documentation option,<br>refer to Chapter 4 in the Natural Engineer Application Management<br>for Unix manual.                                          |  |  |  |  |  |  |
| Object Metrics          | Shows Application metrics e.g., Halstead and McCabe as shown in the Application Metrics, Object Statistics Report.                                                                               |  |  |  |  |  |  |
|                         | <i>Note: If no Metrics have been generated this will be shown as "Not Available".</i>                                                                                                    |  |  |  |  |  |  |
|                         | Note: For more information on the Object Statistics report refer to Chapter 3 in the Natural Engineer Reporting manual.                                                                          |  |  |  |  |  |  |
|                         | Object Metrics                                                                                                    |  |  |  |  |  |  |
|                         | • HalLen: 51                                                                                                    |  |  |  |  |  |  |
|                         | HalVoc: 26                                                                                                    |  |  |  |  |  |  |
|                         | • HalDiff: 12.47                                                                                                    |  |  |  |  |  |  |
|                         | • HalVol: 239.72                                                                                                    |  |  |  |  |  |  |
|                         | • HalLvl: 0.08                                                                                                    |  |  |  |  |  |  |
|                         | • HalEff: 2988.54                                                                                                    |  |  |  |  |  |  |
|                         | <ul> <li>HalTime: 166.03</li> <li>McCabe: 2</li> </ul>                                                                                                    |  |  |  |  |  |  |
|                         | - WICCOUC. 2                                                                                                    |  |  |  |  |  |  |

2. Data Item Definition.

## For Natural Objects

| Globals       All external Global Data Area (GDA) objects used within the selected object will be listed. No individual global data items are shown. For example:         DEFINE DATA       GLOBAL USING XX000G00.         Would be displayed as:       Globals         Store       Globals         XX000G00       Null be shown. These will be the actual data items that have been defined using the INDEPENDENT clause. For example:         DEFINE DATA INDEPENDENT       01 +AIV-NAME         Volud be displayed as:       Independents         + AIV-NAME       (A25).         Would be displayed as:       Independents         + AIV-NAME       Yean         Parameters       Both the external Parameter Data Area (PDA) objects and/or any internally defined parameter data items specified in an object under the PARAMETER clause. The external PDA objects will be expanded to show the fields and their definitions.         For example:       DEFINE DATA         DEFINE DATA       PARAMETER USING XXCONPDA         PARAMETER       01 #EXTRA-PARM1 (A10)         Would be displayed as:       Parameters         Using XXCONPDA       01 #P-CONFIRM-UPDATE (A1)         01 #P-OPTION (A1)       01 #P-OPTION (A1)         01 #P-OPTION (A1)       01 #P-OPTION (A1) |              |                                                                                                    |  |  |  |  |  |
|----------------------------------------------------------------------------------------------------|--------------|----------------------------------------------------------------------------------------------------|--|--|--|--|--|
| GLOBAL USING XX000G00.         Would be displayed as:         Globals         XX000G00         Independents         All Application Independent Variables (AIV) will be shown. These will be the actual data items that have been defined using the INDEPENDENT clause. For example:         DEFINE DATA INDEPENDENT         01 +AIV-NAME         01 +AIV-NAME         Hadependents         +AIV-NAME         Parameters         Both the external Parameter Data Area (PDA) objects and/or any internally defined parameter data items specified in an object under the PARAMETER clause. The external PDA objects will be expanded to show the fields and their definitions. For example:         DEFINE DATA         PARAMETER USING XXCONPDA         PARAMETER         01 #EXTRA-PARM1 (A10)         Would be displayed as:         Parameters         Using XXCONPDA         01 #P-CONFIRM-UPDATE (A1)         01 #EXTRA-PARM(A10)                                                                                                    | Globals      | object will be listed. No individual global data items are shown. For                                                                        |  |  |  |  |  |
| Would be displayed as:       Globals         XX000G00       All Application Independent Variables (AIV) will be shown. These will be the actual data items that have been defined using the INDEPENDENT clause. For example:         DEFINE DATA INDEPENDENT       01 + AIV-NAME (A25).         Would be displayed as:       Independents         +AIV-NAME       (A25).         Would be displayed as:       Independents         +AIV-NAME       For example:         Define data items specified in an object under the PARAMETER clause. The external PDA objects will be expanded to show the fields and their definitions.         For example:       DEFINE DATA         DEFINE DATA       PARAMETER Clause. The external PDA objects will be expanded to show the fields and their definitions.         For example:       DEFINE DATA         PARAMETER       OI #EXTRA-PARM1 (A10)         Would be displayed as:       Parameters         Using XXCONPDA       01 #P-CONFIRM-UPDATE (A1)         01 #P-OPTION (A1)       01 #EXTRA-PARM(A10)                                                                                                    |              | DEFINE DATA                                                                                                    |  |  |  |  |  |
| Globals         XX000C00         Independents       All Application Independent Variables (AIV) will be shown. These will be the actual data items that have been defined using the INDEPENDENT clause. For example:<br>DEFINE DATA INDEPENDENT         01 + AIV-NAME       (A25).         Would be displayed as:       Independents         +AIV-NAME       The external Parameter Data Area (PDA) objects and/or any internally defined parameter data items specified in an object under the PARAMETER clause. The external PDA objects will be expanded to show the fields and their definitions.         For example:       DEFINE DATA         PARAMETER USING XXCONPDA       PARAMETER         01 #EXTRA-PARM1 (A10)       Would be displayed as:         Parameters       Using XXCONPDA         01 #P-CONFIRM-UPDATE (A1)       01 #P-CONFIRM-UPDATE (A1)         01 #EXTRA-PARM1(A10)       01 #EXTRA-PARM(A10)                                                                                                    |              | GLOBAL USING XX000G00.                                                                                                    |  |  |  |  |  |
| Globals         XX000C00         Independents       All Application Independent Variables (AIV) will be shown. These will be the actual data items that have been defined using the INDEPENDENT clause. For example:<br>DEFINE DATA INDEPENDENT         01 + AIV-NAME       (A25).         Would be displayed as:       Independents         +AIV-NAME       The external Parameter Data Area (PDA) objects and/or any internally defined parameter data items specified in an object under the PARAMETER clause. The external PDA objects will be expanded to show the fields and their definitions.         For example:       DEFINE DATA         PARAMETER USING XXCONPDA       PARAMETER         01 #EXTRA-PARM1 (A10)       Would be displayed as:         Parameters       Using XXCONPDA         01 #P-CONFIRM-UPDATE (A1)       01 #P-CONFIRM-UPDATE (A1)         01 #EXTRA-PARM1(A10)       01 #EXTRA-PARM(A10)                                                                                                    |              | Would be displayed as:                                                                                                    |  |  |  |  |  |
| Independents       All Application Independent Variables (AIV) will be shown. These will be the actual data items that have been defined using the INDEPENDENT clause. For example:         DEFINE DATA INDEPENDENT       01 + AIV-NAME (A25).         Would be displayed as:       Independents         +AIV-NAME       (A25).         Would be displayed as:       Independents         +AIV-NAME       Parameters         Both the external Parameter Data Area (PDA) objects and/or any internally defined parameter data items specified in an object under the PARAMETER clause. The external PDA objects will be expanded to show the fields and their definitions.         For example:       DEFINE DATA         PARAMETER USING XXCONPDA       PARAMETER         01 #EXTRA-PARM1 (A10)       Would be displayed as:         Parameters       Using XXCONPDA         01 #P-CONFIRM-UPDATE (A1)       01 #P-OPTION (A1)         01 #EXTRA-PARM(A10)       01 #EXTRA-PARM(A10)                                                                                                    |              |                                                                                                    |  |  |  |  |  |
| <ul> <li>will be the actual data items that have been defined using the<br/>INDEPENDENT clause. For example:<br/>DEFINE DATA INDEPENDENT<br/>01 +AIV-NAME (A25).<br/>Would be displayed as:<br/>Independents<br/>+AIV-NAME</li> <li>Parameters</li> <li>Both the external Parameter Data Area (PDA) objects and/or any<br/>internally defined parameter data items specified in an object under<br/>the PARAMETER clause. The external PDA objects will be expanded<br/>to show the fields and their definitions.<br/>For example:<br/>DEFINE DATA<br/>PARAMETER USING XXCONPDA<br/>PARAMETER USING XXCONPDA<br/>PARAMETER<br/>01 #EXTRA-PARM1 (A10)<br/>Would be displayed as:<br/>Parameters<br/>Using XXCONPDA<br/>01 #P-OPTION (A1)<br/>01 #P-OPTION (A1)</li> <li>01 #EXTRA-PARM(A10)</li> </ul>                                                                                                    |              | XX000G00                                                                                                    |  |  |  |  |  |
| 01 +AIV-NAME       (A25).         Would be displayed as:       Independents         +AIV-NAME       *AIV-NAME         Parameters       Both the external Parameter Data Area (PDA) objects and/or any internally defined parameter data items specified in an object under the PARAMETER clause. The external PDA objects will be expanded to show the fields and their definitions.         For example:       DEFINE DATA         PARAMETER USING XXCONPDA       PARAMETER         01 #EXTRA-PARM1 (A10)       Would be displayed as:         Parameters       Using XXCONPDA         01 #P-CONFIRM-UPDATE (A1)       01 #P-OPTION (A1)         01 #EXTRA-PARM(A10)                                                                                                    | Independents | will be the actual data items that have been defined using the                                                                               |  |  |  |  |  |
| Would be displayed as:         Independents         +AIV-NAME         Parameters         Both the external Parameter Data Area (PDA) objects and/or any internally defined parameter data items specified in an object under the PARAMETER clause. The external PDA objects will be expanded to show the fields and their definitions.         For example:         DEFINE DATA         PARAMETER USING XXCONPDA         PARAMETER         01 #EXTRA-PARM1 (A10)         Would be displayed as:         Parameters         Using XXCONPDA         01 #P-CONFIRM-UPDATE (A1)         01 #EXTRA-PARM(A10)                                                                                                    |              | DEFINE DATA INDEPENDENT                                                                                                    |  |  |  |  |  |
| Independents         +AIV-NAME         Parameters       Both the external Parameter Data Area (PDA) objects and/or any internally defined parameter data items specified in an object under the PARAMETER clause. The external PDA objects will be expanded to show the fields and their definitions.         For example:       DEFINE DATA         PARAMETER USING XXCONPDA       PARAMETER         01 #EXTRA-PARM1 (A10)       Would be displayed as:         Parameters       Using XXCONPDA         01 #P-CONFIRM-UPDATE (A1)       01 #P-OPTION (A1)         01 #EXTRA-PARM(A10)       DI #EXTRA-PARM(A10)                                                                                                    |              | 01 +AIV-NAME (A25).                                                                                                    |  |  |  |  |  |
| +AIV-NAMEParametersBoth the external Parameter Data Area (PDA) objects and/or any<br>internally defined parameter data items specified in an object under<br>the PARAMETER clause. The external PDA objects will be expanded<br>to show the fields and their definitions.<br>For example:<br>DEFINE DATA<br>PARAMETER USING XXCONPDA<br>PARAMETER<br>01 #EXTRA-PARM1 (A10)<br>Would be displayed as:<br>Parameters<br>Using XXCONPDA<br>01 #P-CONFIRM-UPDATE (A1)<br>01 #P-OPTION (A1)<br>01 #EXTRA-PARM(A10)                                                                                                    |              | Would be displayed as:                                                                                                    |  |  |  |  |  |
| Parameters       Both the external Parameter Data Area (PDA) objects and/or any internally defined parameter data items specified in an object under the PARAMETER clause. The external PDA objects will be expanded to show the fields and their definitions.         For example:       DEFINE DATA         PARAMETER USING XXCONPDA       PARAMETER         01 #EXTRA-PARM1 (A10)       Would be displayed as:         Parameters       Using XXCONPDA         01 #P-CONFIRM-UPDATE (A1)       01 #P-OPTION (A1)         01 #EXTRA-PARM(A10)       DEFINE (A10)                                                                                                    |              | Independents                                                                                                    |  |  |  |  |  |
| internally defined parameter data items specified in an object under<br>the PARAMETER clause. The external PDA objects will be expanded<br>to show the fields and their definitions.<br>For example:<br>DEFINE DATA<br>PARAMETER USING XXCONPDA<br>PARAMETER<br>01 #EXTRA-PARM1 (A10)<br>Would be displayed as:<br>Parameters<br>Using XXCONPDA<br>01 #P-CONFIRM-UPDATE (A1)<br>01 #P-OPTION (A1)<br>01 #EXTRA-PARM(A10)                                                                                                    |              | +AIV-NAME                                                                                                    |  |  |  |  |  |
| DEFINE DATA<br>PARAMETER USING XXCONPDA<br>PARAMETER<br>01 #EXTRA-PARM1 (A10)<br>Would be displayed as:<br>Parameters<br>Using XXCONPDA<br>01 #P-CONFIRM-UPDATE (A1)<br>01 #P-OPTION (A1)<br>01 #EXTRA-PARM(A10)                                                                                                    | Parameters   | internally defined parameter data items specified in an object under<br>the PARAMETER clause. The external PDA objects will be expanded      |  |  |  |  |  |
| PARAMETER USING XXCONPDA<br>PARAMETER<br>01 #EXTRA-PARM1 (A10)<br>Would be displayed as:<br>Parameters<br>Using XXCONPDA<br>01 #P-CONFIRM-UPDATE (A1)<br>01 #P-OPTION (A1)<br>01 #EXTRA-PARM(A10)                                                                                                    |              | For example:                                                                                                    |  |  |  |  |  |
| PARAMETER<br>01 #EXTRA-PARM1 (A10)<br>Would be displayed as:<br>Parameters<br>Using XXCONPDA<br>01 #P-CONFIRM-UPDATE (A1)<br>01 #P-OPTION (A1)<br>01 #EXTRA-PARM(A10)                                                                                                    |              | *                                                                                                    |  |  |  |  |  |
| 01 #EXTRA-PARM1 (A10)<br>Would be displayed as:<br>Parameters<br>Using XXCONPDA<br>01 #P-CONFIRM-UPDATE (A1)<br>01 #P-OPTION (A1)<br>01 #EXTRA-PARM(A10)                                                                                                    |              | PARAMETER USING XXCONPDA                                                                                                    |  |  |  |  |  |
| Would be displayed as:<br>Parameters<br>Using XXCONPDA<br>01 #P-CONFIRM-UPDATE (A1)<br>01 #P-OPTION (A1)<br>01 #EXTRA-PARM(A10)                                                                                                    |              | PARAMETER                                                                                                    |  |  |  |  |  |
| Parameters<br>Using XXCONPDA<br>01 #P-CONFIRM-UPDATE (A1)<br>01 #P-OPTION (A1)<br>01 #EXTRA-PARM(A10)                                                                                                    |              | 01 #EXTRA-PARM1 (A10)                                                                                                    |  |  |  |  |  |
| Using XXCONPDA<br>01 #P-CONFIRM-UPDATE (A1)<br>01 #P-OPTION (A1)<br>01 #EXTRA-PARM(A10)                                                                                                    |              | Would be displayed as:                                                                                                    |  |  |  |  |  |
| 01 #P-CONFIRM-UPDATE (A1)<br>01 #P-OPTION (A1)<br>01 #EXTRA-PARM(A10)                                                                                                    |              | Parameters                                                                                                    |  |  |  |  |  |
| 01 #P-OPTION (A1)<br>01 #EXTRA-PARM(A10)                                                                                                    |              | _                                                                                                    |  |  |  |  |  |
| 01 #EXTRA-PARM(A10)                                                                                                    |              |                                                                                                    |  |  |  |  |  |
|                                                                                                    |              | 01 #P-OPTION (A1)                                                                                                    |  |  |  |  |  |
| Local Using         All external Local Area (LDA) objects used within the selected object                                                                                                    |              | 01 #EXTRA-PARM(A10)                                                                                                    |  |  |  |  |  |
| Local Using All external Local Area (LDA) objects used within the selected object                                                                                                    |              |                                                                                                    |  |  |  |  |  |
| will be listed. No individual local data items are shown. For example:                                                                                                    | Local Using  | All external Local Area (LDA) objects used within the selected object will be listed. No individual local data items are shown. For example: |  |  |  |  |  |
| DEFINE DATA                                                                                                    |              | DEFINE DATA                                                                                                    |  |  |  |  |  |
| LOCAL USING XX001L01.                                                                                                    |              | LOCAL USING XX001L01.                                                                                                    |  |  |  |  |  |

| Would be displayed as: |
|------------------------|
| Local Using            |
| XX001L01               |

## For COBOL Objects

| Linkage Section | All parameter data defined within the Linkage Section is shown. For example:                                                                                                    |  |  |  |  |
|-----------------|----------------------------------------------------------------------------------------------------|--|--|--|--|
|                 | Linkage Section                                                                                                    |  |  |  |  |
|                 | 01 TWA<br>05 TWA-1ST-WORD PIC S9(8)<br>05 TWA-2ND-WORD PIC S9(8)<br>05 TWA-3RD-WORD PIC S9(8)<br>05 TWA-4TH-WORD PIC S9(8)<br>05 TWA-5TH-WORD PIC S9(8)<br>05 TWA-6TH-WORD PIC S9(8) |  |  |  |  |
| Copybook Usage  | All external copybook objects used within the working storage section<br>and the linkage section within the selected object will be listed.                                          |  |  |  |  |
|                 | For example:                                                                                                    |  |  |  |  |
|                 | Copybook Usage                                                                                                    |  |  |  |  |
|                 | Working-Storage Section                                                                                                    |  |  |  |  |
|                 | COPYB1                                                                                                    |  |  |  |  |
|                 | Linkage Section                                                                                                    |  |  |  |  |
|                 | СОРУВ2                                                                                                    |  |  |  |  |

## 3. Object Procedural code details.

| I/O                                | All input and output statements are reported. For Example:                                                                                                    |  |  |  |  |
|------------------------------------|----------------------------------------------------------------------------------------------------|--|--|--|--|
|                                    | I/O                                                                                                    |  |  |  |  |
|                                    | 0020 INPUT #PARM-1 #PARM-2                                                                                                    |  |  |  |  |
|                                    | 0100 INPUT USING MAP 'XX021M01'                                                                                                    |  |  |  |  |
|                                    | 0190 REINPUT 'PLEASE ENTER A VALID ID'                                                                                                    |  |  |  |  |
|                                    | 0330 WRITE 'FINANCIAL REPORT'                                                                                                    |  |  |  |  |
|                                    | 0340 DISPLAY #EXPENDITURE 15T #TAX-VAL                                                                                                    |  |  |  |  |
|                                    | 0590 PRINT 'END OF BATCH RUN'                                                                                                    |  |  |  |  |
| Literals Assoc.<br>with Parameters | All parameter data items are shown if they have literals moved to them.                                                                                                    |  |  |  |  |
|                                    | For example:                                                                                                    |  |  |  |  |
|                                    | Literals Associated with Parameters                                                                                                    |  |  |  |  |
|                                    | • #P-NUMBER                                                                                                    |  |  |  |  |
|                                    | 0250 MOVE 99999 TO #P-NUMBER                                                                                                    |  |  |  |  |
|                                    | 0330 MOVE 1 TO #P-NUMBER                                                                                                    |  |  |  |  |
|                                    | Note: The heading in the report may change depending on the type of selection. For example when showing parameters and the object is COBOL then the heading in the report will be changed to Literals Associated with Linkage Section Variables. |  |  |  |  |
| Database Access                    | All database access statements are reported. The order is by ascending statement line number within each view name. For Example:                                                                                                    |  |  |  |  |
|                                    | Database Access                                                                                                    |  |  |  |  |
|                                    | EMP1 at 0520 by FIND (EMPLOYEES)                                                                                                    |  |  |  |  |
|                                    | EMP2 at 0990 by UPDATE (EMPLOYEES)                                                                                                    |  |  |  |  |
|                                    | VEH1 at 0700 by STORE (VEHICLES)                                                                                                    |  |  |  |  |
|                                    | VEH1 at 0740 by FIND (VEHICLES)                                                                                                    |  |  |  |  |
|                                    | VEH1 at 0810 by READ (VEHICLES)                                                                                                    |  |  |  |  |
|                                    | VEH1 at 0840 by GET (VEHICLES)                                                                                                    |  |  |  |  |

| External Calls          | All references to external objects, such as programs, subprograms and subroutines. Also COBOL copybooks in the Procedure division and Natural copycodes are listed.       |  |  |  |  |  |
|-------------------------|----------------------------------------------------------------------------------------------------|--|--|--|--|--|
|                         | The order is by ascending statement line number within each external object. For Example:                                                                                 |  |  |  |  |  |
|                         | External Calls                                                                                                    |  |  |  |  |  |
|                         | XX002P01 by FETCH at 1100                                                                                                    |  |  |  |  |  |
|                         | XX002P01 by FETCH at 1980                                                                                                    |  |  |  |  |  |
|                         | XXCONUPD by CALLNAT at 1930                                                                                                    |  |  |  |  |  |
|                         | XXEXIT by PERFORM at 1050                                                                                                    |  |  |  |  |  |
|                         | XXGETID by CALLNAT at 0690                                                                                                    |  |  |  |  |  |
|                         | XXVALCC by INCLUDE at 2160                                                                                                    |  |  |  |  |  |
| Internal<br>Subroutines | Any references to internal subroutines within an object. The order is<br>by ascending statement line number for each internal subroutine. For<br>Example:                 |  |  |  |  |  |
|                         | Internal Subroutines                                                                                                    |  |  |  |  |  |
|                         | ##DATE-FORMAT by PERFORM at 0550                                                                                                    |  |  |  |  |  |
|                         | ##DATE-FORMAT by PERFORM at 1020                                                                                                    |  |  |  |  |  |
|                         | ##TAX-CALC by PERFORM at 0700                                                                                                    |  |  |  |  |  |
| Processing Rules        | Any processing rules found within maps. Both 'Free' and 'Automatic' rules are catered for. For Example:                                                                   |  |  |  |  |  |
|                         | Processing Rules                                                                                                    |  |  |  |  |  |
|                         | Automatic Rule Rank 1 PERSONNEL-ID                                                                                                    |  |  |  |  |  |
|                         | Automatic Rule Rank 1 BIRTH                                                                                                    |  |  |  |  |  |
|                         | Free Rule Rank 0 *PF-KEY                                                                                                    |  |  |  |  |  |
|                         | Free Rule Rank 0 #INPUT-NAME                                                                                                    |  |  |  |  |  |
| Construct Details       | This section is only available for objects that have been generated<br>using CONSTRUCT. It will show any Construct Model and User Exit<br>information. For Example:       |  |  |  |  |  |
|                         | Construct Details                                                                                                    |  |  |  |  |  |
|                         | Model: XX-BROWSE                                                                                                    |  |  |  |  |  |
|                         | User Exit LOCAL-DATA from 0300 to 0500                                                                                                    |  |  |  |  |  |
|                         | User Exit START-OF-PROGRAM from 0750 to 1000                                                                                                    |  |  |  |  |  |
|                         | User Exit SET-PF-KEYS from 1995 to 2115                                                                                                    |  |  |  |  |  |
| Class Interfaces        | This section is only available for objects that are Natural class<br>modules. It will show any Class Property and Method information.<br>For example:<br>Class Interfaces |  |  |  |  |  |
|                         |                                                                                                    |  |  |  |  |  |

| F |                                           |
|---|-------------------------------------------|
|   | Property O_APPLICATION                    |
|   | Property O_OBJECT                         |
|   | Method GET_OBJECT_PROPERTIES is C-GT011N  |
|   | Method GET_OBJECT_DEFINITIONS is C-GT012N |

## **Example Object Overview Reports**

To illustrate the Object Overview process, an example is shown using the sample Natural application HOSPITAL.

This example will demonstrate the Object Overview Reports Selection option to produce an Object Overview report showing the object characteristics for program object XX002P01.

All the objects from the HOSPITAL application have been extracted and loaded into the Repository and the steps in this example start from the Object Overview process.

**Step 1** Open the Object Overview Reports Selection screen by selecting option '**D**' from the Object Explorer sub-menu screen. From the list of objects select XX002P01 using '**S**' to select. This will put the object name XX002P01 into the Object Selection field.

The following Figure 2-7 illustrates the Object Overview Reports Selection screen with object selected.

|                  | 2               | ect Overview | и – А    | pplication:  | HOSPITAL |
|------------------|-----------------|--------------|----------|--------------|----------|
|                  | -               | Selection    |          |              |          |
|                  | Select          | Object Name  |          |              |          |
|                  |                 | XXCONPDA     |          |              |          |
|                  | —               | XXCONUPD     |          |              |          |
|                  | —               | XXEXIT       |          |              |          |
|                  | -               | XXGETID      |          |              |          |
|                  | -               | XXMTHVAL     |          |              |          |
|                  | —               | XXTTDYUP     |          |              |          |
|                  | -               | XXVALCC      |          |              |          |
|                  | -               | XX000G00     |          |              |          |
|                  | —               | XX001L01     |          |              |          |
|                  | -               | XX001M01     |          |              |          |
|                  | -               |              |          |              |          |
|                  | -               | XX001P01     |          |              |          |
|                  | -               | XX002L01     |          |              |          |
|                  | —               | XX002M01     |          |              |          |
|                  | _               | XX002P01     |          |              |          |
|                  | _               | XX021L01     |          |              |          |
|                  | Reposition -    |              |          |              |          |
| Obje             | ect Selection - | > XX002P01   | Object T | ypes: 4C3GHI | JMAPNS   |
| Enter-PF1PF2PF3- | PF4PF5          | PF6PF7       | PF8PF    | 9PF10PH      | 711PF12  |
| Help Types Exit  | : Sub           | Prev         | Next     | Vi           | .ew Main |
|                  |                 |              |          |              |          |

Figure 2-7 Object Overview Reports Selection screen with object selected

2

**Step 2** Check that all the View options are selected so that all the sections are available on the report. Use '**PF11**' (View) to invoke the pop-up Object Overview Sections window. Check that all sections are marked with '**Y**'.

The following Figure 2-8 illustrates the Object Overview Sections window with all options marked for inclusion.

|                 | 3                                                                                                    |                                                                          | Application: | HOSPITAL  |
|-----------------|----------------------------------------------------------------------------------------------------|--------------------------------------------------------------------------|--------------|-----------|
|                 | -                                                                                                    | s Selection                                                              |              |           |
| Select          | Object Name                                                                                                    |                                                                          |              |           |
| -               | Object Overv                                                                                                    | iew Sections                                                             | !            |           |
| Object Selectio | Y Object Document<br>Y Object Metrics<br>Y Data Item Defin<br>Y I/O<br>Y Literals Assoc.<br>Y Database Access<br>Y External Calls<br>Y Internal Subrow<br>Y Processing Rule<br>Y Construct Detai<br>PF3 to exit<br>XX002P01<br>XX021L01<br>Object Lan<br>n -> XX002P01 Object | itions<br>With Paramet<br>tines<br>s<br>ls<br>g.: * All<br>ct Types: 4C3 | GHLMAPNS     |           |
|                 | PF3PF4PF5                                                                                                    |                                                                          |              |           |
| неір Туре       | s Exit Sub                                                                                                    | Prev                                                                     | Next         | View Main |
|                 |                                                                                                    |                                                                          |              |           |

Figure 2-8 Object Overview Sections window with all options marked for inclusion

**Step 3** Use '**PF3**' (Exit) to close the Object Overview Sections window. All report criteria are now specified.

**Step 4** The Object Overview report batch job can now be submitted by using '**PF5**' (Sub) from the Object Overview Reports Selection screen.

The NATRJE Job Submission screen is displayed. After the correct Job Name and Job Class have been specified, the Object Overview report batch job is submitted using '**PF5**' (Sub).

The following Figure 2-9 illustrates the NATRJE Job submission screen after the Object Overview Report job has been submitted.

```
- Job Submission -
                                               Application: HOSPITAL
            Job Selection details
            ------
                Job Selected : ((REPDOC) OBJECT OVERVIEW
            Job Card details
            _____
                  Job Name : XGSLXX01
                   Job Class : X
            Job Control Record details
            _____
            Control Status :
            Last Job Submitted
               Job Name :
                  Opid :
                  Step
                       :
            Return Code :
Enter-PF1---PF2---PF3---PF4---PF5---PF6---PF7---PF8---PF9---PF10--PF11--PF12---
     Help
             Exit Sub Ref
                                        Rel
                                                              Main
Job : XGSLXX01 Submitted Successfully
```

Figure 2-9 NATRJE Job Submission screen after submitting job

**Step 5** Once the job has completed, the Object Overview report can be viewed from the job output file.

The following Figure 2-10 illustrates the Object Overview report for object XX002P01.

HOSPITAL Application: Object Name: XX002P01 Object Language: Natural Object Type: Program Total Statement lines: 0031 Total Comment lines: 0007 Object Mode: Structured Object Save Date: 16/06/1997 17:31:00 Object Catalog Date: 16/08/1998 12:56:00 Object Documentation None **Object Metrics** HalLen: 53 HalVoc: 23 HalDiff: 8.27 HalVol: 239.75 HalLvl: 0.12 HalEff: 1981.92 HalTime: 110.11 McCabe: 7 Data Item Definitions Globals XX000G00 Independents None Parameters None Local Using XX002L01 I/O 0120 INPUT USING MAP "XX002M01" Database Access None External Calls XX001P01 by FETCH at 0180 XX021P01 by FETCH at 0250 XX024P01 by FETCH at 0270 XXEXIT by PERFORM at 0200 Internal Subroutines None

Figure 2-10 Object Overview report for object XX002P01

## Entry Point Structure Diagram

The Entry Point Structure Diagram option will provide a report with a tree structure view of an application.

This diagram will provide a tree structure view of an application showing the various interobject activity, adding value to existing systems documentation for both development and production support tasks.

The process is initiated by defining Entry Points into an application, or into a technical or business function within an application, for documentation purposes.

The diagram starts with the entry point object and displays all other objects referenced by that object, and the objects referenced by those, and so on. Once an object has already been processed for an entry point and the same object is found within other entry point chains, then no further processing will be made for that object. The diagram will show the object name and be suffixed with '(Recursive)'.

Any missing objects (i.e., objects not loaded into the Repository) are shown with a suffix comment of '(Missing)'. Any objects that are from a steplib library are shown with a suffix comment of '(Steplib: "steplib library name")'.

It is possible to specify exclusions to prevent expansion of specified objects. Exclusions can be specified at object name and/or object type levels. Any object matching the exclusion criteria specified will be shown with a suffix comment of '(Excluded Object)' for object name exclusions, and '(Excluded Object Type)' for object type exclusions. Excluded objects will show no further entry point chains.

Further viewing refinements are available to limit the number of entry point chain levels displayed and whether exclusions are to be displayed or omitted from the diagram.

For each Entry Point Structure Diagram, a legend of the selected options used for the diagram is shown at the top.

## **Entry Point Diagram Screen**

The Entry Point Diagram screen provides the facility to specify the main entry points within an application. Any objects to be excluded (Exclusions) can also be specified using this screen.

The Entry Point Structure Diagram screen is accessed by selecting option 'E' (Entry Point Diagram) from the Object Explorer sub menu screen.

The following Figure 2-11 illustrates the Entry Point Diagram screen. - Entry Point Diagram - Application: HOSPITAL Entry Points Exclusions \_ \_ \_\_\_\_ \_ \_\_ \_ \_\_ \_ \_\_ \_ \_ - ---\_ \_\_\_ Number of Levels: 0 (1-9 or 0 for Unlimited) \_\_\_\_ Show Excluded: Y Excluded Object Types: None Enter-PF1---PF2---PF3---PF4---PF5---PF6---PF7---PF8---PF9---PF10--PF11--PF12---Help Types Exit Save Rep DelE DelX Main

Figure 2-11 Entry Point Diagram screen

| Entry Points             | Lists all the objects that have been selected as entry points.                                                                                    |                                                                                                    |  |  |  |
|--------------------------|----------------------------------------------------------------------------------------------------|----------------------------------------------------------------------------------------------------|--|--|--|
| •                        | Note: There is a maximum limit of 29 objects allowed.                                                                                             |                                                                                                    |  |  |  |
| Exclusions               | The object name to be marked for exclusion.                                                                                                    |                                                                                                    |  |  |  |
|                          | There is a maximum limit of 10 objects allowed (part names using wildcards count as 1 object).                                                    |                                                                                                    |  |  |  |
|                          | The object name can be input using either a complete name or part name using an '*' (asterisk) wildcard. For example:                             |                                                                                                    |  |  |  |
|                          | XX021P01                                                                                                    | Object 'XX021P01' will be excluded.                                                                                                    |  |  |  |
|                          | XX001*                                                                                                    | Any objects prefixed with 'XX001' will be excluded.                                                                                                    |  |  |  |
| Number of Levels         | This will set                                                                                                    | the number of levels to be processed. Possible selections are:                                                                                                    |  |  |  |
|                          | 0                                                                                                    | Show all levels.                                                                                                    |  |  |  |
|                          | 1-9                                                                                                    | Restrict the number of levels to the value selected.                                                                                                    |  |  |  |
| Show Excluded            | Controls the display of Entry Point Structure Diagram exclusions.<br>Available selections are:                                                    |                                                                                                    |  |  |  |
|                          | Υ'                                                                                                    | Will display the excluded object on the diagram but no<br>further relationship chain information for that object will be<br>displayed. The object will be marked as '(Excluded Object)'<br>for object name exclusions, and '(Excluded Object Type)'<br>for object type exclusions. |  |  |  |
|                          | 'N'                                                                                                    | The excluded object will not appear on the diagram.                                                                                                    |  |  |  |
| Excluded Object<br>Types | Displays the object types to be excluded. Object types can be selected/de-<br>selected by using ' <b>PF2</b> ' (Types). Available selections are: |                                                                                                    |  |  |  |
|                          | '4' Class                                                                                                    | jes                                                                                                    |  |  |  |
|                          | ' <b>3</b> ' Dialo                                                                                                    | Dialogs                                                                                                    |  |  |  |
|                          |                                                                                                    | Helproutines                                                                                                    |  |  |  |
|                          | ' <b>M</b> ' Maps                                                                                                    | \$                                                                                                    |  |  |  |
|                          | 'P' Prog                                                                                                    |                                                                                                    |  |  |  |
|                          | <ul><li>'N' Subprograms</li><li>'S' Subroutines</li></ul>                                                                                         |                                                                                                    |  |  |  |
|                          |                                                                                                    |                                                                                                    |  |  |  |

2

| PFKEYS | DESCRIPTION                                                   |  |  |  |  |
|--------|---------------------------------------------------------------|--|--|--|--|
| PF1    | Activates the help function.                                  |  |  |  |  |
| PF2    | Allows you to select the types of object to be excluded.      |  |  |  |  |
|        | Available selections are:                                     |  |  |  |  |
|        | Classes                                                       |  |  |  |  |
|        | Dialogs                                                       |  |  |  |  |
|        | Helproutines                                                  |  |  |  |  |
|        | • Maps                                                        |  |  |  |  |
|        | Programs                                                      |  |  |  |  |
|        | <ul> <li>Subprograms</li> <li>Subroutines</li> </ul>          |  |  |  |  |
| DE2    |                                                               |  |  |  |  |
| PF3    | Exit from the current function and return to previous screen. |  |  |  |  |
| PF5    | Save the Entry Point and Exclusion details.                   |  |  |  |  |
| PF6    | Invoke NATRJE Job submission screen.                          |  |  |  |  |
| PF10   | Delete all Entry Points.                                      |  |  |  |  |
| PF11   | Delete all Exclusions.                                        |  |  |  |  |
| PF12   | Returns to the Natural Engineer Main Menu.                    |  |  |  |  |

Once the required Entry Points and/or Exclusions have been specified, the Entry Point Structure Diagram report can be produced by using '**PF6**' (Rep) to submit the batch job via the NATRJE Job Submission screen.

The following Figure 2-12 illustrates the NATRJE submission screen for the Entry Point Structure Diagram report.

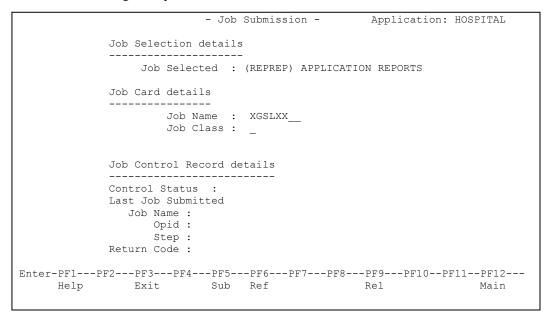

Figure 2-12 NATRJE Job Submission screen

Note: For more information on the NATRJE Job Submission screen refer to the Natural Engineer Batch Processing (Unix) manual.

## **Entry Point Exclusions**

As well as specifying the entry points within an application, it is possible to specify any objects you do not wish to have expanded on the Entry Point Diagram report.

This option allows you to tailor the reports to only show the relevant level of detail required. This prevents over crowded reports being produced when only a certain proportion of the system entry point chains is required.

Exclusions can be specified by object name and/or object type.

#### **Object Name Exclusions**

The Entry Point Diagram screen allows up to a maximum of 10 objects to be excluded from the diagram. Object names can be entered in full or using wildcard masks to identify groups of objects. For example:

- 1. Exclusion object name = 'XX021P01' would result in object XX021P01 having no entry point chain being displayed for it. The diagram would show 'XX021P01 (Excluded Object)'.
- 2. Exclusion object name = 'XX001\*' would result in all objects where their name is prefixed with XX001, having no entry point chains displayed. The diagram would show the object name followed by the '(Excluded Object)' suffix.

### **Object Type Exclusions**

Object type exclusions will exclude all objects for a selected object type. Selections are made using the '**PF2**' (Types) option on the Entry Point Diagram screen. For example:

If object type **Maps** has been selected, then any map objects found in the entry point chain will show the map object name followed by the '(Excluded Object Type)' suffix.

Note: Objects that are excluded can be displayed or omitted from the Entry Point Diagram using the 'Show Excluded' option on the Entry Point Diagram screen. For more information refer to section <u>Entry Point Diagram Screen</u>.

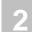

## **Examples of Entry Point Structure Diagram**

To illustrate the Entry Point Structure Diagram, two examples are shown using the sample Natural application HOSPITAL.

The two examples available are:

- 1. Simple Entry Point for the HOSPITAL application.
- 2. Add Entry Point Exclusions to the HOSPITAL application.

## **Example 1: Simple Entry Point for the HOSPITAL Application.**

This example will run through the steps required to produce the Entry Point Structure Diagram for the sample Natural application HOSPITAL. The Entry Point will be set to XX001P01, which is the main menu program for the Hospital application.

Step 1 Open the Entry Point Structure Diagram option.

From the main Natural Engineer Menu screen select option '**E**' (Environment) to open the Environment Menu screen. From here, select option '**B**' (Object Explorer) to open the Object Explorer sub menu screen. From here, select option '**E**' (Entry Point Diagram) to open the Entry Point Diagram screen.

The following Figure 2-13 illustrates the Entry Point Diagram screen.

|                    | - Entry Point Diagram - Application: HOSPITAL                    |
|--------------------|------------------------------------------------------------------|
| Entry Points       | Exclusions                                                       |
|                    |                                                                  |
|                    |                                                                  |
|                    |                                                                  |
|                    |                                                                  |
|                    |                                                                  |
|                    |                                                                  |
|                    |                                                                  |
|                    |                                                                  |
|                    | Number of Levels: 0 (1-9 or 0 for Unlimited)<br>Show Excluded: Y |
|                    | Excluded Object Types: None                                      |
|                    |                                                                  |
| Enter-PF1PF2PF3PF4 | 4PF5PF6PF7PF8PF9PF10PF11PF12                                     |
| Help Types Exit    | Save Rep DelE DelX Main                                          |

Figure 2-13 Entry Point Diagram screen

**Step 2** Specify the Entry Point for the HOSPITAL system.

Input object **XX001P01** under the Entry Points column. Use '**PF5**' (Save) to save the Entry Points.

The following Figure 2-14 illustrates the Entry Point Diagram screen after object XX001P01 has been input and saved.

| -                                            | Entry Point Diagram - Application: HOSPITAL   |
|----------------------------------------------|-----------------------------------------------|
| Entry Points<br>XX001P01                     | Exclusions                                    |
|                                              |                                               |
|                                              |                                               |
|                                              |                                               |
|                                              | Number of Levels: 0 (1-9 or 0 for Unlimited)  |
| Ex                                           | Show Excluded: Y<br>cluded Object Types: None |
| <br>Enter-PF1PF2PF3PF4:                      | PF5PF6PF7PF8PF9PF10PF11PF12                   |
| Help Types Exit<br>Entry Point values saved. | Save Rep DelE DelX Main                       |

Figure 2-14 Entry Point Diagram screen after object XX001P01 has been input and saved

The number of levels is set to 0 (unlimited) so that all entry point chains processed will be displayed. The Show excluded option is set to 'Y'.

**Step 3** Submit the Entry Point Structure Diagram report batch job.

Use '**PF6**' (Rep) to submit the batch job. This will display the NATRJE Job Submission screen. After the correct Job Name and Job Class have been specified, the Entry Point Structure Diagram report batch job is submitted using '**PF5**' (Sub).

The following Figure 2-15 illustrates the NATRJE submission screen after the Entry Point Structure Diagram report batch job has been submitted.

| - :                                                                                       | ob s | Submission -         | Application:     | HOSPITAL        |
|-------------------------------------------------------------------------------------------|------|----------------------|------------------|-----------------|
| Job Selection deta                                                                        | ils  |                      |                  |                 |
| Job Selected                                                                              | :    | (REPREP) APPLICATION | N REPORTS        |                 |
| Job Card details                                                                          |      |                      |                  |                 |
| Job Name<br>Job Class                                                                     |      |                      |                  |                 |
| Job Control Recor                                                                         | d de | etails               |                  |                 |
| Control Status :<br>Last Job Submitted<br>Job Name :<br>Opid :<br>Step :<br>Return Code : | l    |                      |                  |                 |
| Enter-PF1PF2PF3PF4PF<br>Help Exit Su                                                      |      |                      | PF9PF10PH<br>Rel | 711PF12<br>Main |
| Job : XGSLXX01 Submitted Successf                                                         |      |                      | VET              | Maill           |

Figure 2-15 NATRJE Job Submission screen after submitting job

Step 4 View the Entry Point Structure Diagram report.

Once the job has completed, the Entry Point Structure Diagram report can be viewed from the job output file.

The following Figure 2-16 illustrates the Entry Point Structure Diagram report for the HOSPITAL application.

Entry Point Structure Diagram for HOSPITAL Number of levels: Unlimited HOSPITAL XX001P01 (Program) XX001M01(Map) XXEXIT (Subr) (XXEXIT) XX002P01 (Program) XX002M01(Map) XX001P01(Program)(Recursive) XXEXIT (Subr) (XXEXIT) XX021P01 (Program) XXGETID (Subp) XX021M01(Map) XXEXIT (Subr)(XXEXIT) XX002P01(Program)(Recursive) XXCONUPD(Subp) XX024P01 (Program) XX024M01(Map) XXEXIT (Subr)(XXEXIT) XX002P01(Program)(Recursive) XX023P01 (Program) XX023M01(Map) XXEXIT (Subr) (XXEXIT) XX025P01(Program) XX025M01(Map) XXEXIT (Subr) (XXEXIT) XX021P01(Program) XXGETID (Subp) XX021M01(Map) XXEXIT (Subr) (XXEXIT) XX002P01(Program)(Recursive) XXCONUPD(Subp) XX003P01 (Missing)

Figure 2-16 Entry Point Structure Diagram for the HOSPITAL application

At the top of the diagram all the entry point display options used for this example are displayed.

From the diagram we can see that there is one missing object: **XX003P01**. Also objects **XX001P01** and **XX002P01** are marked as 'Recursive' in some of the lower entry point chains as they have already been expanded once in the report.

### **Example 2: Add Entry Point Exclusions to the HOSPITAL Application.**

This example will run through the steps required to produce the Entry Point Diagram report for the sample Natural application HOSPITAL using object name and object type exclusions.

Object name exclusion will be specified to exclude any objects prefixed by '**XX02**'. This will result in objects **XX021P01** and **XX024P01** being excluded.

Object type exclusion will be specified to exclude any objects that are of type '**Subroutine**'. This will result in object **XXEXIT** being excluded.

This example follows on from Example 1.

**Step 1** Open the Entry Point Exclusion screen.

From the main Natural Engineer Menu screen select option '**E**' (Environment) to open the Environment Menu screen. From here, select option '**B**' (Object Explorer) to open the Object Explorer sub menu screen. From here, select option '**E**' (Entry Point Diagram) to open the Entry Point Diagram screen.

The following Figure 2-17 illustrates the Entry Point Diagram screen with previously saved details.

| - Entry P                                              | oint Diagram - Application: HOSPITAL                                           |
|--------------------------------------------------------|--------------------------------------------------------------------------------|
| Entry Points<br>XX001P01                               | Exclusions                                                                     |
|                                                        |                                                                                |
|                                                        |                                                                                |
|                                                        |                                                                                |
|                                                        |                                                                                |
| Sh                                                     | r of Levels: 0 (1-9 or 0 for Unlimited)<br>ow Excluded: Y<br>bject Types: None |
| <br>Enter-PF1PF2PF3PF4PF5PF<br>Help Types Exit Save Re | 6PF7PF8PF9PF10PF11PF12<br>p DelE DelX Main                                     |

Figure 2-17 Entry Point Diagram screen with previously saved details

**Step 2** Specify the object name exclusion.

Enter object name =  $XX02^*$  under the Exclusions column. This will exclude any object in the HOSPITAL application that is prefixed with 'XX02'.

The following Figure 2-18 illustrates the Entry Point Diagram screen after exclusion object name XX02\* has been specified.

|                                       | - Entry Point Diagram - Application: HOSPITAL                    |
|---------------------------------------|------------------------------------------------------------------|
| Entry Points<br>XX001P01              | Exclusions<br>XX02*                                              |
|                                       |                                                                  |
|                                       |                                                                  |
|                                       |                                                                  |
|                                       |                                                                  |
|                                       |                                                                  |
|                                       |                                                                  |
|                                       | Number of Levels: 0 (1-9 or 0 for Unlimited)<br>Show Excluded: Y |
|                                       | Excluded Object Types: None                                      |
|                                       |                                                                  |
| Enter-PF1PF2PF3PF4<br>Help Types Exit | PF5PF6PF7PF8PF9PF10PF11PF12<br>Save Rep DelE DelX Main           |

Figure 2-18 Entry Point Diagram screen after exclusion object name XX02\* has been specified

**Step 3** Specify the object type exclusion.

Select '**PF2**' (Types) option from the Entry Point Diagram screen. This presents the Exclude Object Types pop-up window, where the object type '**Subroutine**' is selected using '**Y**'.

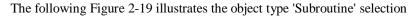

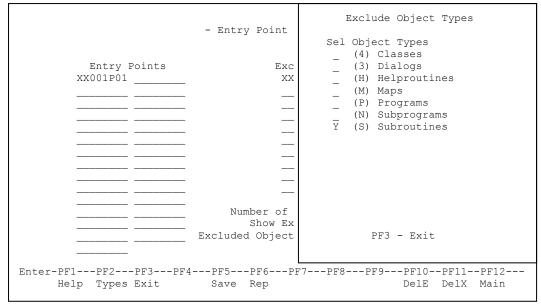

Figure 2-19 Object type 'Subroutine selection

**Step 4** Check the viewing refinement options and save the Entry Points.

Use '**PF3**' (Exit) on the Exclude Object Type pop-up window to close it. This returns you to the Entry Point Diagram screen. The Number of Levels will be set to '0' (unlimited). The Show Excluded option is set to '**Y**' to show the excluded objects on the diagram.

The specified Entry Points and exclusions are saved using 'PF5' (Save).

The following Figure 2-20 illustrates the Entry Points screen showing the viewing refinement options and the saving of the Entry Points.

|                                       | - Entry Point Diagram - Application: HOSPITAL                    |
|---------------------------------------|------------------------------------------------------------------|
| Entry Points<br>XX001P01              | Exclusions<br>XX02*                                              |
|                                       |                                                                  |
|                                       |                                                                  |
|                                       |                                                                  |
|                                       |                                                                  |
|                                       |                                                                  |
|                                       |                                                                  |
|                                       | Number of Levels: 0 (1-9 or 0 for Unlimited)<br>Show Excluded: Y |
|                                       | Excluded Object Types: S                                         |
|                                       |                                                                  |
| Enter-PF1PF2PF3PF4<br>Help Types Exit | PF5PF6PF7PF8PF9PF10PF11PF12<br>Save Rep DelE DelX Main           |
| Entry Point values saved.             | • • • • • • •                                                    |

Figure 2-20 Entry Points screen viewing refinement options and the saving of the Entry Points

**Step 5** Submit the Entry Point Structure Diagram report batch job.

Use '**PF6**' (Rep) to submit the batch job. This will display the NATRJE Job Submission screen. After the correct Job Name and Job Class have been specified, the Entry Point Structure Diagram report batch job is submitted using '**PF5**' (Sub).

The following Figure 2-21 illustrates the NATRJE submission screen after the Entry Point Structure Diagram report batch job has been submitted.

```
- Job Submission -
                                               Application: HOSPITAL
            Job Selection details
            _____
                Job Selected : (REPREP) APPLICATION REPORTS
            Job Card details
            _____
                   Job Name : XGSLXX01
                   Job Class : X
            Job Control Record details
            _____
            Control Status :
            Last Job Submitted
              Job Name :
                  Opid :
                  Step :
            Return Code :
Enter-PF1---PF2---PF3---PF4---PF5---PF6---PF7---PF8---PF9---PF10--PF11--PF12---
     Help Exit Sub Ref Rel
                                                             Main
Job : XGSLXX01 Submitted Successfully
```

Figure 2-21 NATRJE Job Submission screen after submitting job

Step 6 View the Entry Point Structure Diagram report.

Once the job has completed, the Entry Point Structure Diagram report can be viewed from the job output file.

The following Figure 2-22 illustrates the Entry Point Structure Diagram report with exclusions for the HOSPITAL application.

```
Entry Point Structure Diagram for HOSPITAL
Number of levels: Unlimited
Exclude Object Types:
- Subroutine
Exclusions:
- XX02*
Exclusions Displayed
HOSPITAL
  XX001P01 (Program)
    XX001M01(Map)
    XXEXIT (Subr) (Excluded Object Type)
    XX002P01 (Program)
      XX002M01 (Map)
      XX001P01(Program)(Recursive)
      XXEXIT (Subr) (Excluded Object Type)
      XX021P01(Program)(Excluded Object)
      XX024P01 (Program) (Excluded Object)
    XX003P01 (Missing)
```

Figure 2-22 Entry Point Structure Diagram with exclusions for the HOSPITAL application

At the top of the diagram all the entry point display options used for this example are displayed.

From the diagram we can see that objects **XX021P01** and **XX024P01** are marked as 'Excluded Object' as they meet the exclusion object name mask of '**XX02**\*'. Similarly, the objects **XX023P01** and **XX025P01** are not showing because they are within the exclusion object, entry point chain.

The subroutine **XXEXIT** is marked as 'Excluded Object Type' as it meets the exclusion object type '**Subroutine**'.

## 3

## APPLICATION METRICS

## Chapter Overview

This chapter describes the various reports available under the Application Metrics option found on the Environment menu.

The Application Metrics reports provide summary and detailed information about the application, objects and source code, for the purpose of providing structural statistics and quality information.

The Application Metrics option can be found using the Environment menu, which can be accessed using option 'E' from the main Natural Engineer menu.

This chapter covers the following Application Metrics options:

#### 1. Reports

This option provides textual measurement reports on object complexities using industry standard complexity measurements such as Halstead and McCabe.

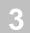

## Reports

The Application Metrics Reports option will produce textual reports to show various measurement information on the objects within an application.

The Application Metrics Reports option is accessed by selecting option 'T' (Application Metrics) from the Environment Menu screen.

The reports available are:

#### 1. Object Statistics

The Object Statistics report provides summary and detailed information about the application, objects, and code, for the purpose of providing structural statistics e.g., Halstead and McCabe.

Note: For more information on the Application Metrics reports refer to Chapter 3 in the Natural Engineer Reporting manual.

## INDEX

## A

Application Metrics, 61 Application Metrics Reports, 62

## E

Entry Point Structure Diagram, 44 Entry Point Diagram screen, 45 Entry Point Exclusions, 49 Examples, 50

## F

Field Explorer, 9 Field Viewer, 10 Field Viewer Elements screen, 10 Field Viewer Elements Usage screen, 15 Field Viewer Objects screen, 12

## 0

Object Explorer, 17
Object Overview, 27
Examples, 39
Object Characteristic details overview, 33
Object Overview Reports Selection screen, 27
Object Viewer, 18
Field Context List screen, 25
Object Viewer Element Usage screen, 23
Object Viewer Elements screen, 21
Object Viewer Objects screen, 18